## *Инструкция по запуску статики в ПО Survey Pro*

После запуска Survey Pro, и создания или открытия проекта, для запуска статики необходимочтобы программа работала в режиме«Постобработка».

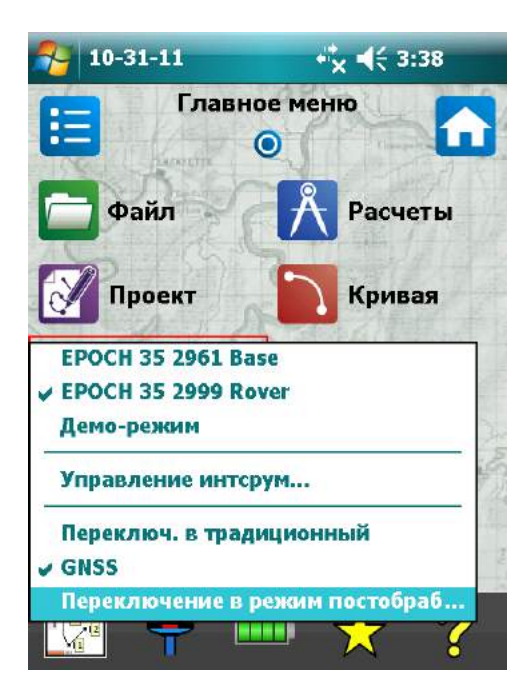

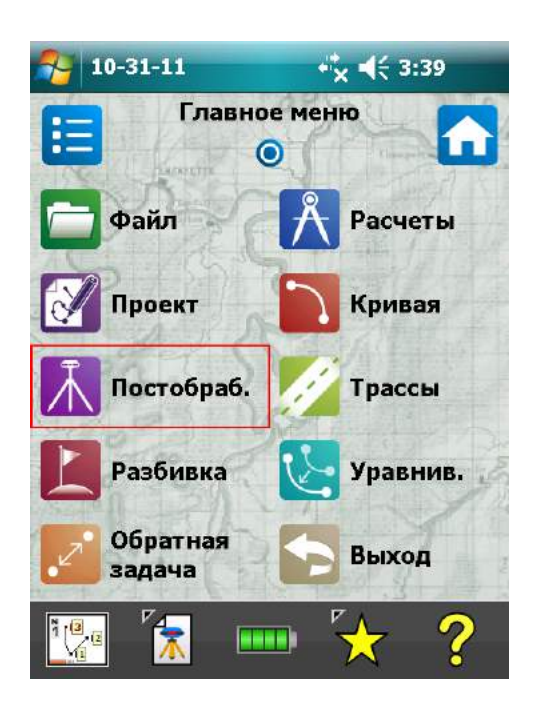

Выбираем «Постобработка» и жмём «Начать статику». Далее выбираем приёмник, и нажав «шестерёнку» справа от его названия, заходим в настройки.

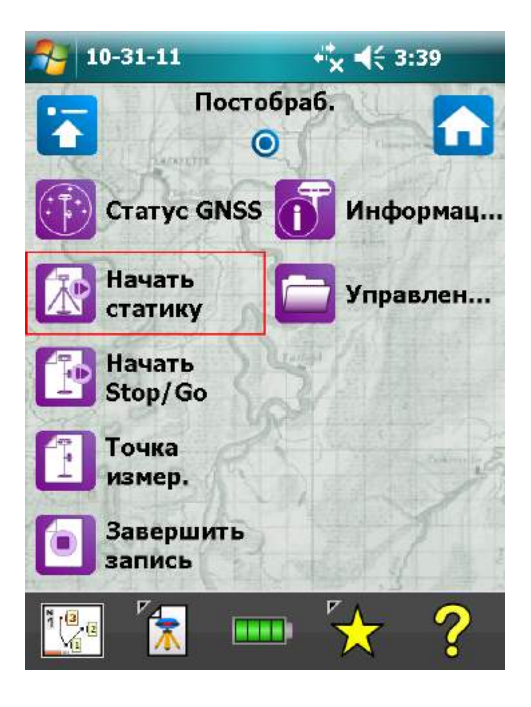

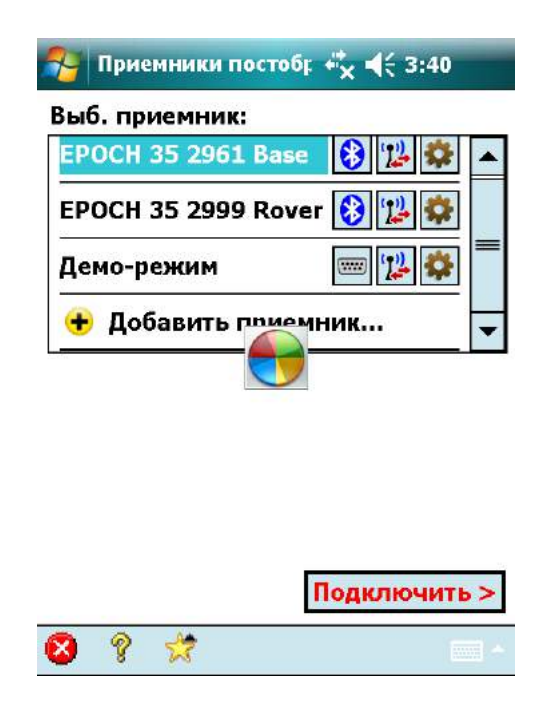

Здесь нам будет интересна только вкладка «Общие», где можно изменить маску возвышения. Это число справа от пугающей надписи«Отсеч. отметки:» (для пущего страха ещё бысамурая с катаной рядом нарисовали). По умолчанию стоит 10°. Если изменили маску, для сохранения, жмём «галку» в левом нижнем углу экрана. Далее нажимаем «Подключить».

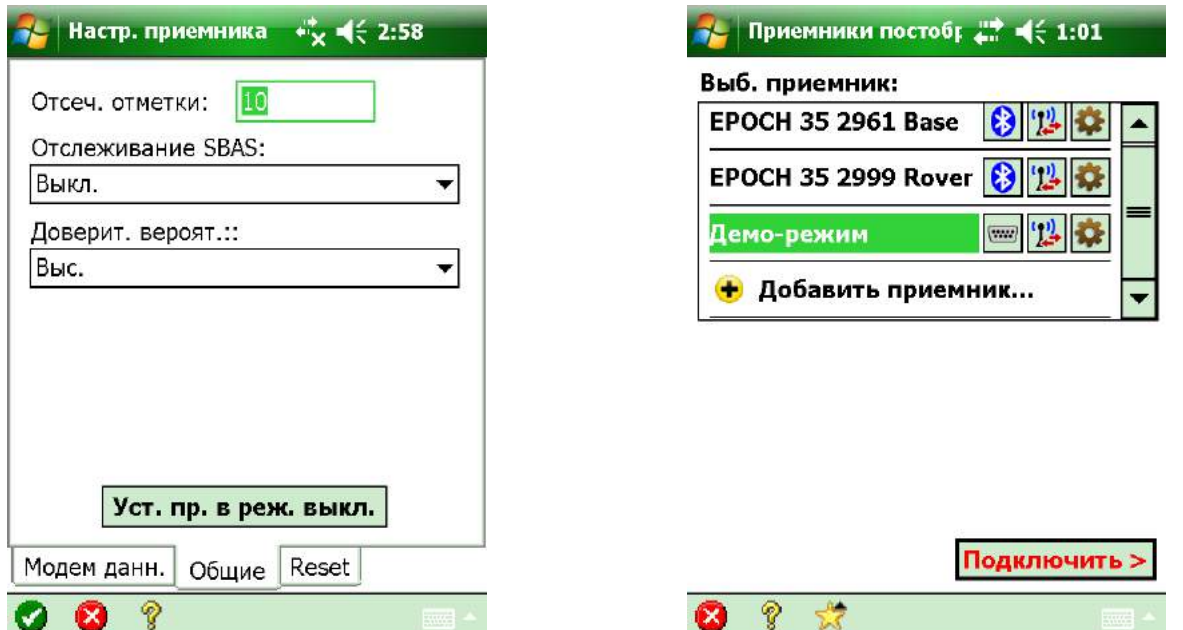

Теперь устанавливаем нужный интервал записи и жмём «Начать статику>». При этом, за каким-то всезнающим овощем, выскакивает окно со знаком «Начинающий водитель» и совершенно невнятным повествованием; жмём «ОК».

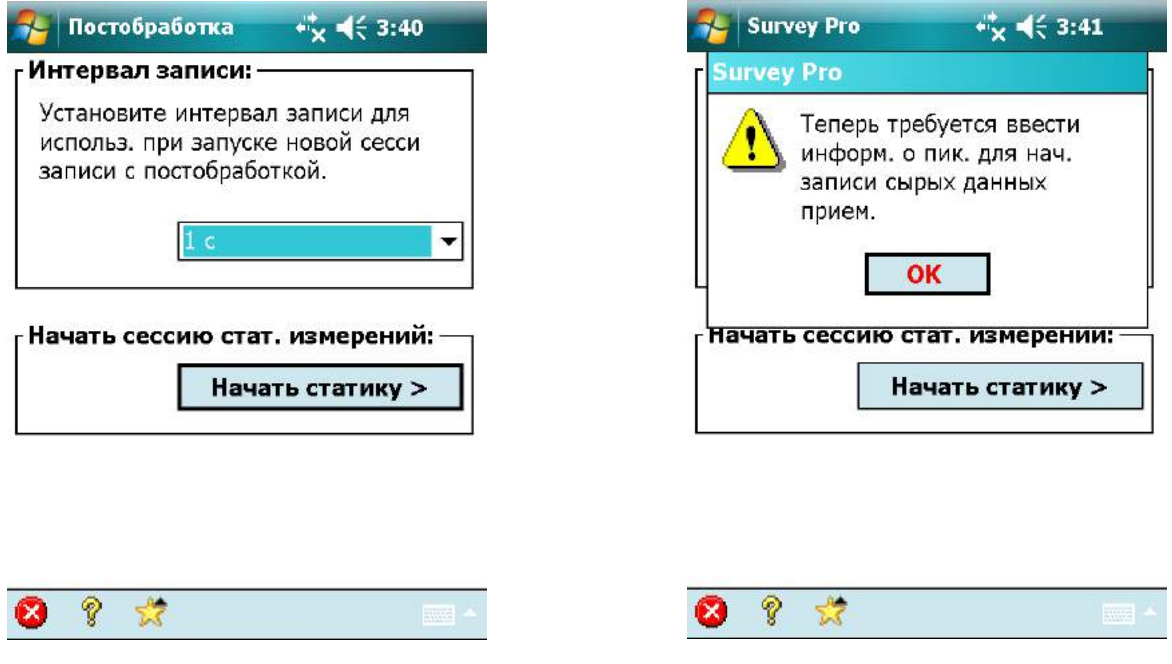

Обзываем нашу точку, при необходимости присваиваем ей описаниевводим высоту антенны, жмём «Пуск» и убедившись, что антенна при этом всётаки не взлетела, спокойно закуриваем Сколько придётся курить на каждой определяемой точке, решать Вам, потому как программа не обременяет Вассоветами по этому поводу.

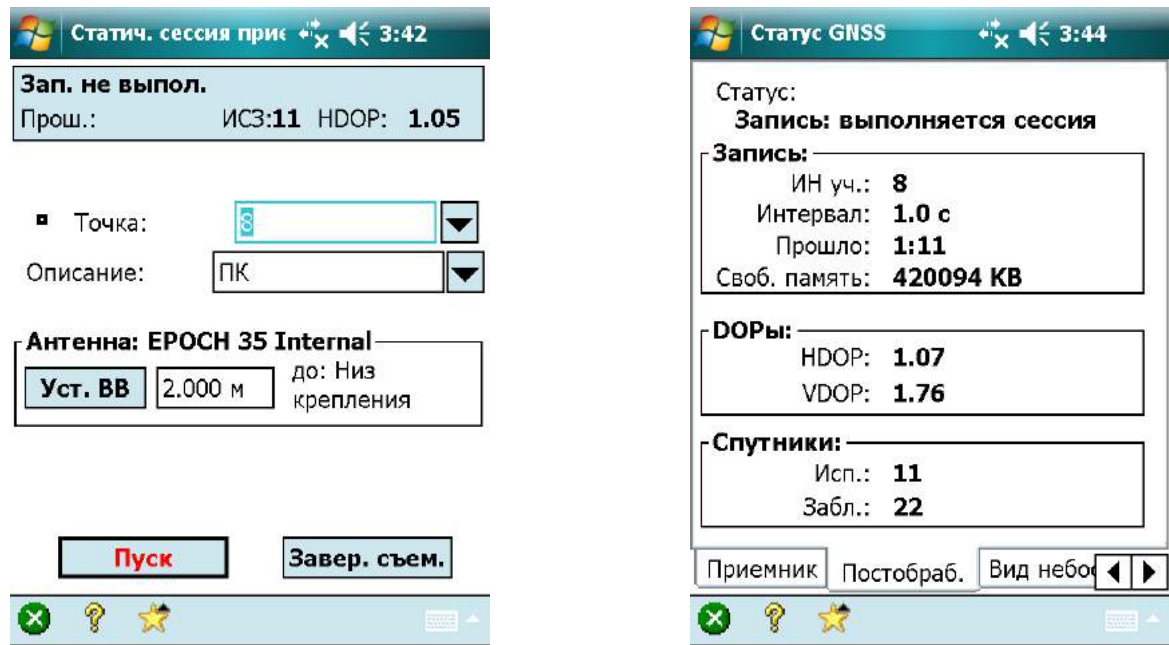

От бездельяможно полазить по вкладкам ипосмотретьдлину вектора, HDOP, VDOP, PDOP, вид небосвода, информацию о спутниках и качестве принимаемого сигнала, текущие координаты вWGS-84 и на плоскости.

Для завершения сессии нужно нажать «Х» на зелёном кружочке в левом нижнем углу экрана, затем «Завершить запись». Забиваем на тупость появляющегося при этом окна и жмём «Подключить >» (а тупость в том, что приёмник давно уже подключен!).

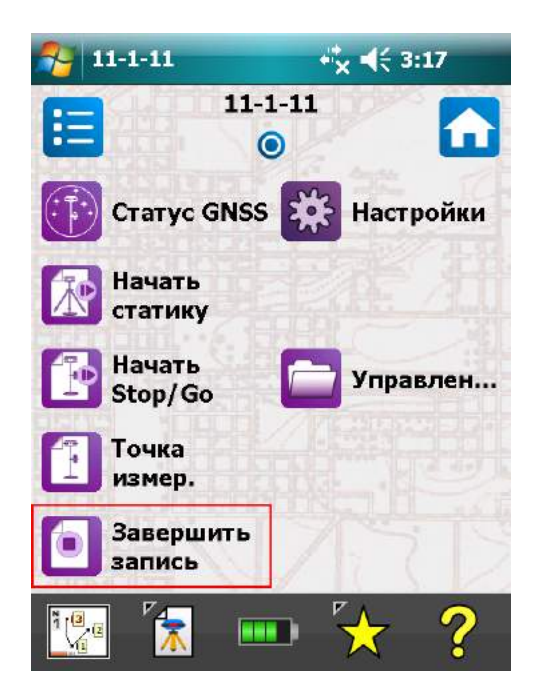

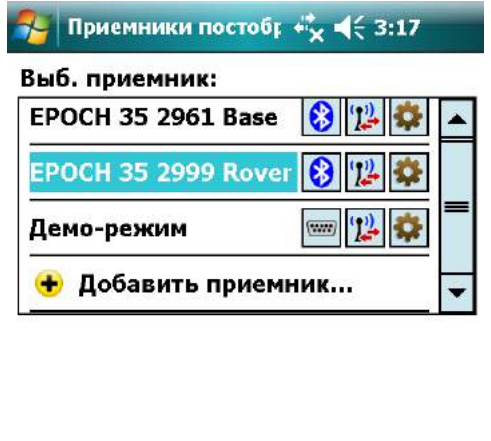

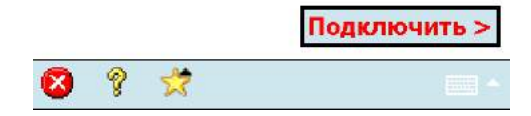

В следующем окне подтверждаем завершение съёмки нажатием «Зав.».

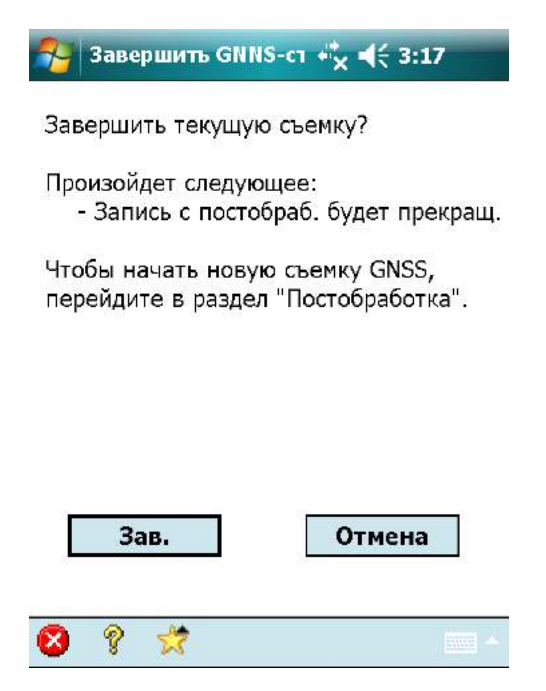

Всё. Теперь можно выключить контроллер и чесать на следующую точку.